# 158.出口退(免)税证明开具

# 【功能概述】

纳税人可通过本功能开具出口退(免)税相关证明,证明共包括十二 项,分别为:1.代理出口货物证明开具;2.代理进口货物证明开具;3. 中标证明通知书开具;4.出口货物已补税/未退税证明开具;5.出口货 物转内销证明开具;6.委托出口货物证明开具;7.来料加工免税证明 开具;8.来料加工免税证明核销;9.准予免税购进出口卷烟证明开具; 10.出口卷烟免税核销申请;11.补办出口退(免)税证明;12.作废出 口退(免)税证明。

## 【办理路径】

江苏税务电子税务局〖首页〗→〖我要办税〗→〖证明开具〗→〖开 具出口退(免)税证明〗

#### 【办理流程】

网上申请→(税务机关受理)

## 【具体操作】

一、点击菜单栏"我要办税",选择"证明开具",点击进入"开具 出口退(免)税证明"功能。

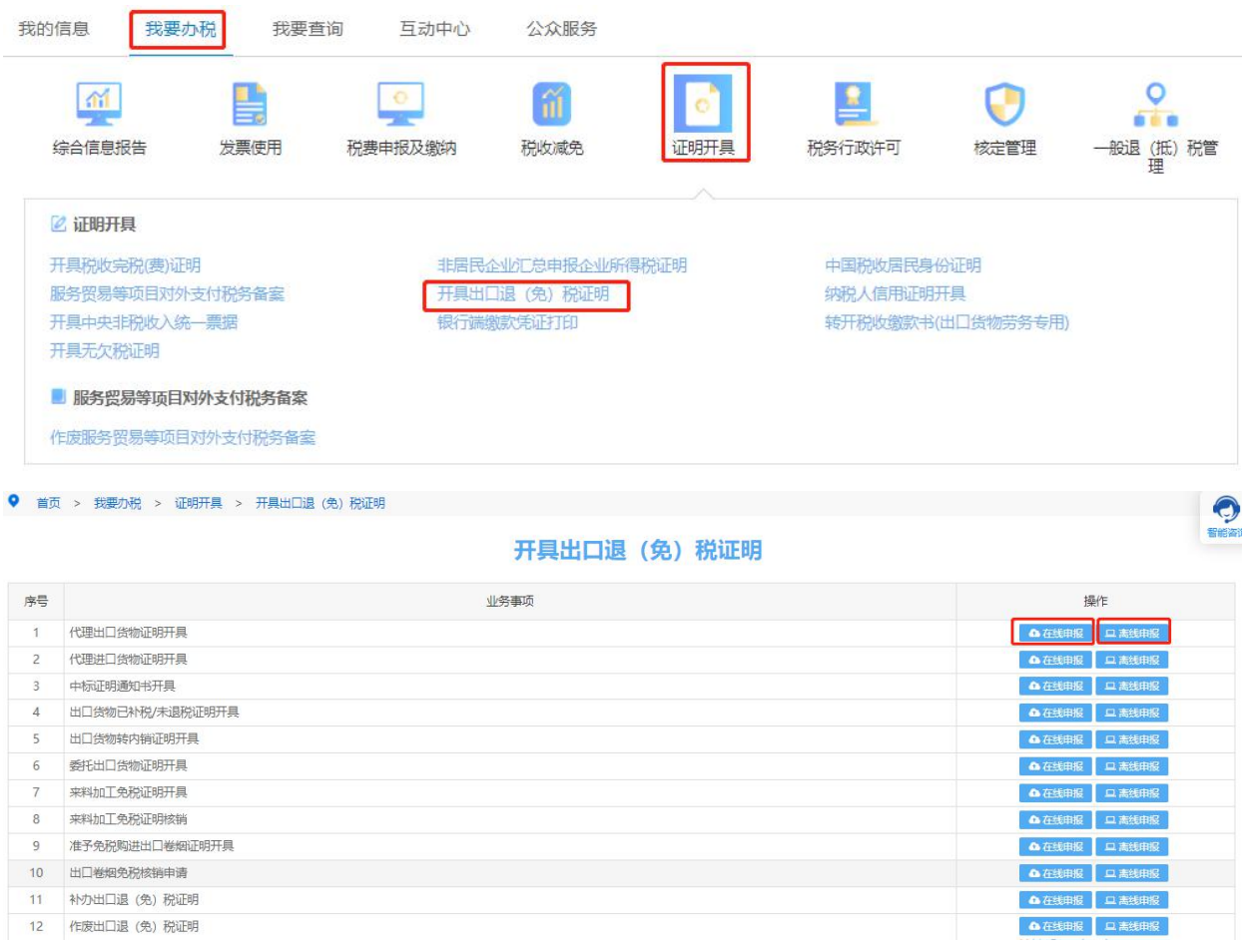

二、开具出口出口退(免)税证明共有 12 项,根据办理业务事项, 纳税人选择"离线申报"及"在线申报"两种办理方式,以"代理出 口货物证明开具"业务为例。

1.纳税人可以选择"在线申报",功能在线生成申报数据并直接上传 至审核端。点击"新建"。

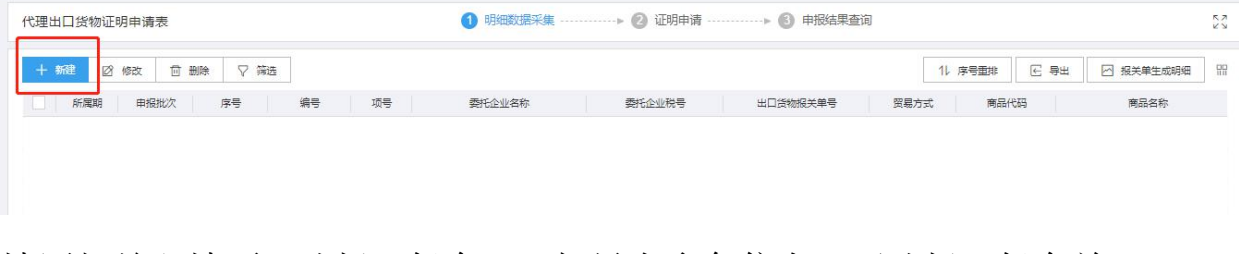

填写相关必填项,选择"保存",如果有多条信息,可选择"保存并 新增",到最后一条录入完成时点击"保存"并"关闭"。

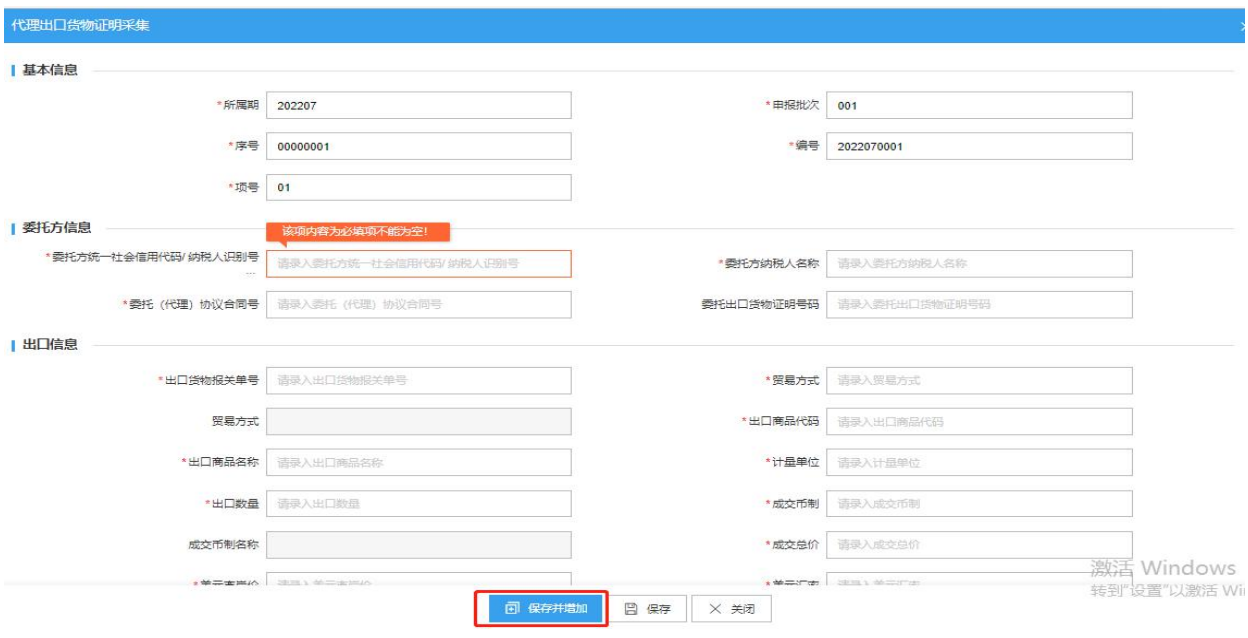

明细数据采集填写完成后,点击"证明申请"并"生成申报数据"。

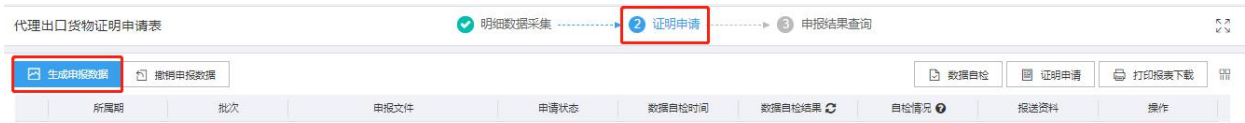

证明申请后,可点击"申报结果查询"查看证明申请结果。

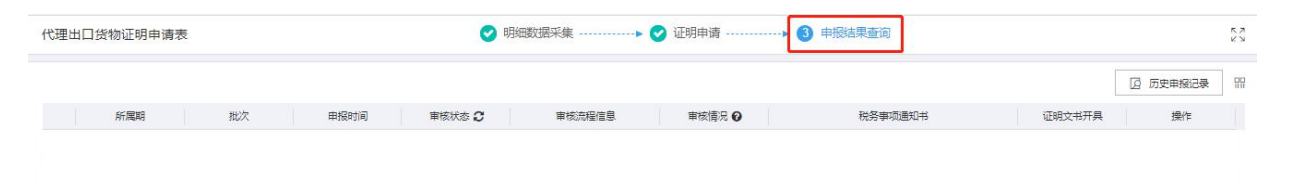

2.纳税人也可以选择"离线申报",点击"上传"按钮,选择"直接 申报",点击"选择文件"选择要上传的申报数据文件,并点击"开 始上传"上传申报数据。

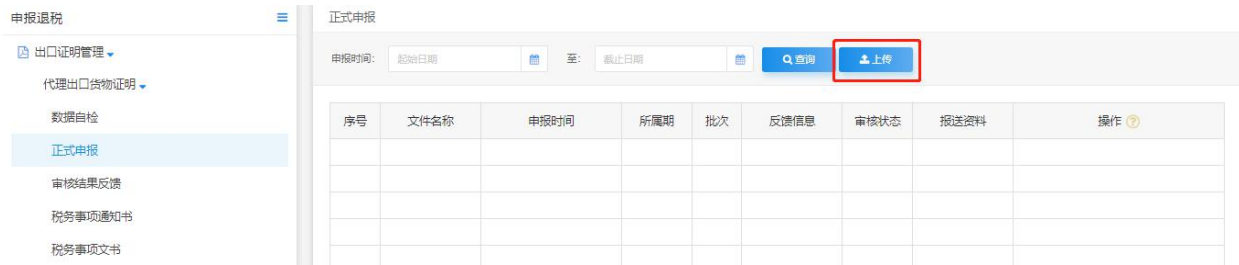

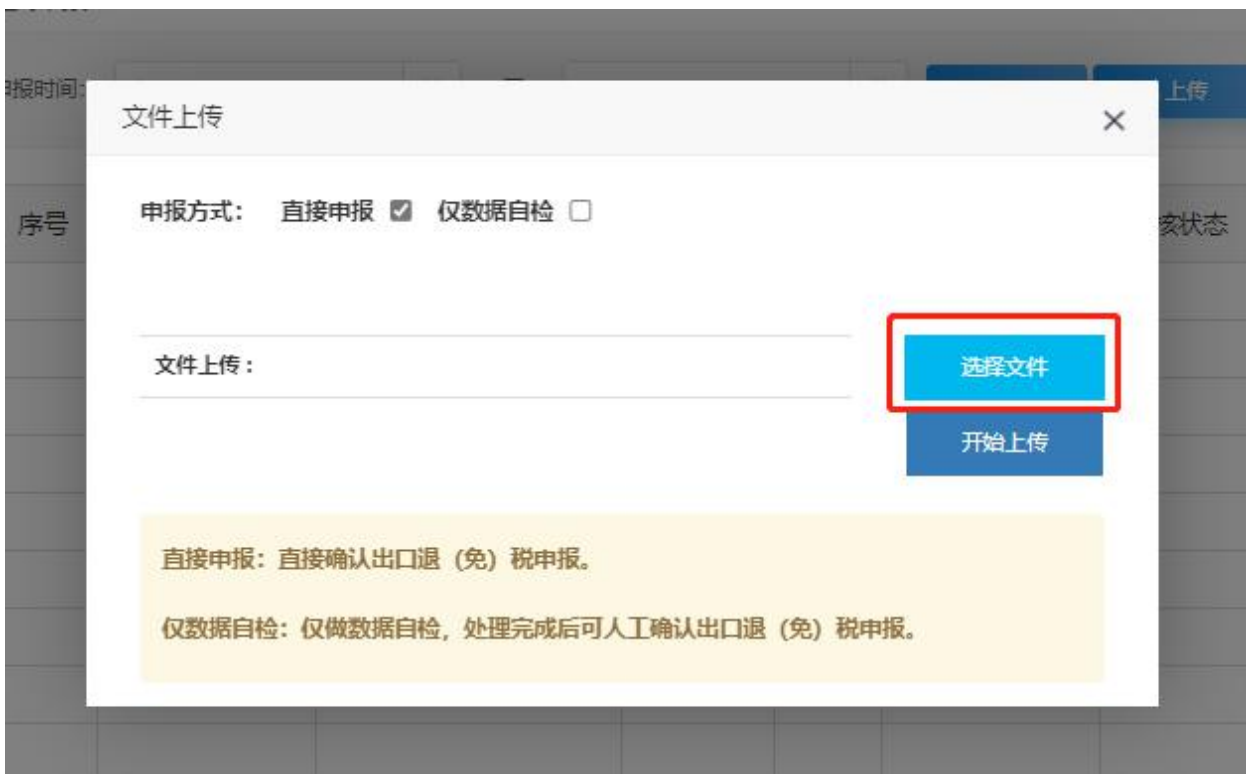

3.正式申报提交后,纳税人通过"审核结果反馈"界面查询结果。输 入"所属期"点击"查询",查看申请结果。

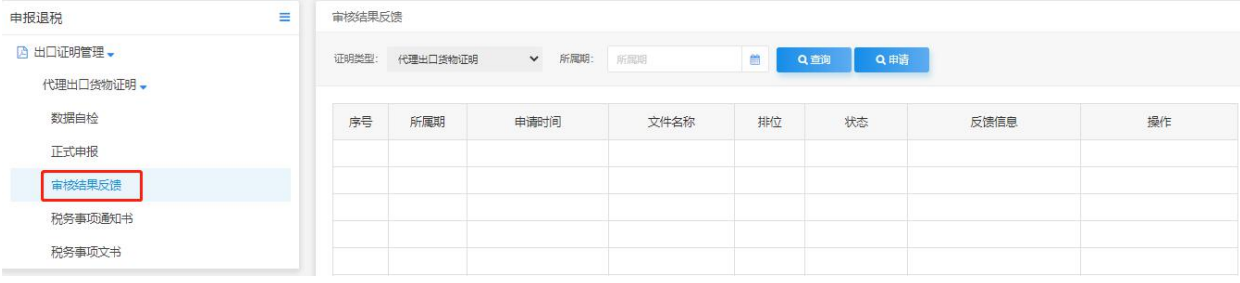

4.如审核结果通过,可点击"税务事项通知书"和"税务事项文书" 进行文书打印。

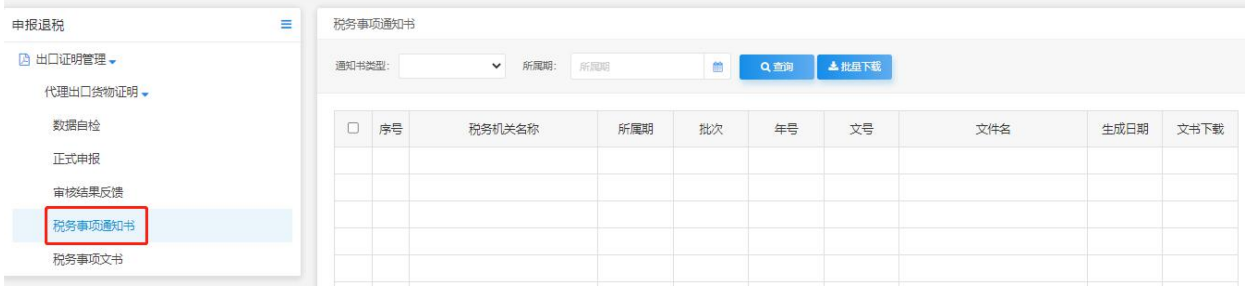

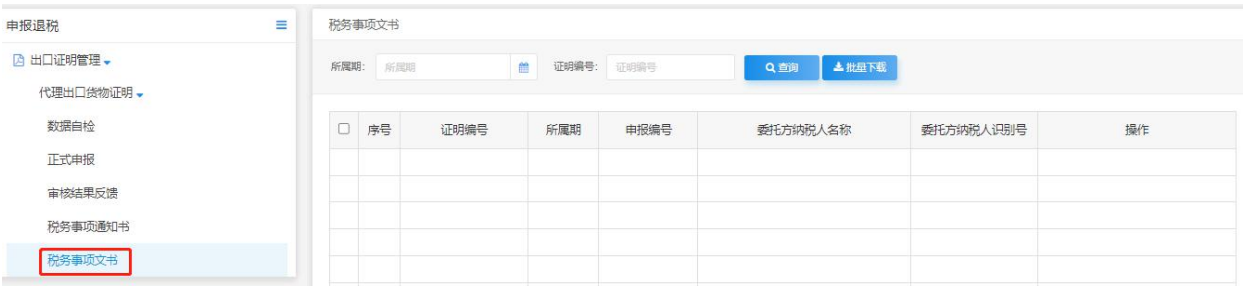

# 【注意事项】

1.选择"在线版"申报时打开新的浏览器窗口,出口企业可以在线完 成申报数据采集、 自检、正式申报等业务。

2.选择"离线版"申报时打开新的浏览器窗口,出口企业通过离线版 申报系统,进 行开具出口退(免)税证明税数据采集,再通过电子 税务局完成申报数据的上传、自检、 疑点下载、正式申报等业务。